1. 概要

本機能は、記事の引用・被引用文献に関する情報を登録・変更する際に使用する。

登録は 1 件ずつ情報を入力する個別登録である。引用情報の登録・変更を行う場合は引用・被 引用情報検索画面において表示方法に"引用情報"を選択し、被引用情報の登録·変更を行う場 合は表示方法に"被引用情報"を選択する。

1.1. 全体イメージ

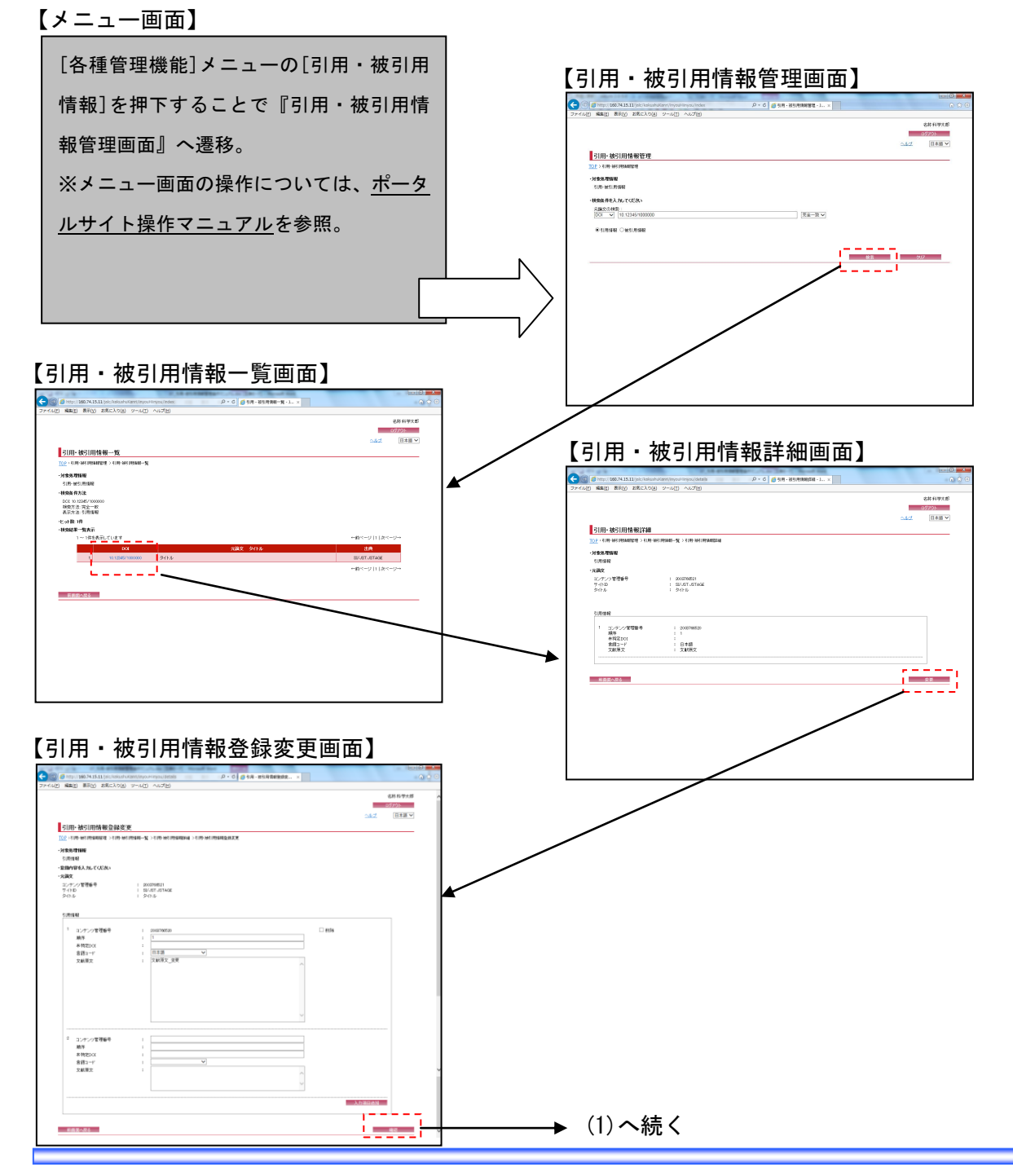

**Contract Contract** 

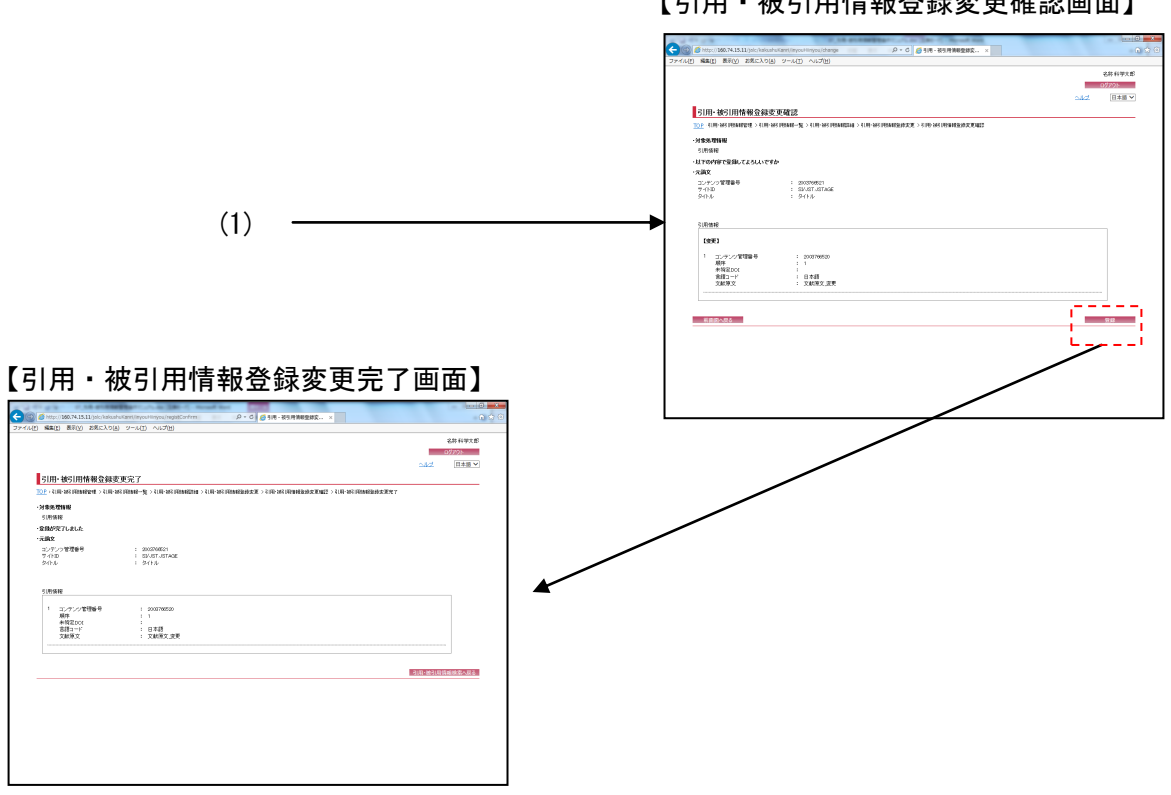

【引用・被引用情報登録変更確認画面】

## 2. 操作手順

## 2.1. 引用・被引用情報管理画面

引用・被引用情報の検索を行う場合には、各検索条件を設定して[検索]ボタンを押下する。[ク リア]ボタンを押下すると、『引用・被引用情報管理画面』の初期表示時の状態に戻る。

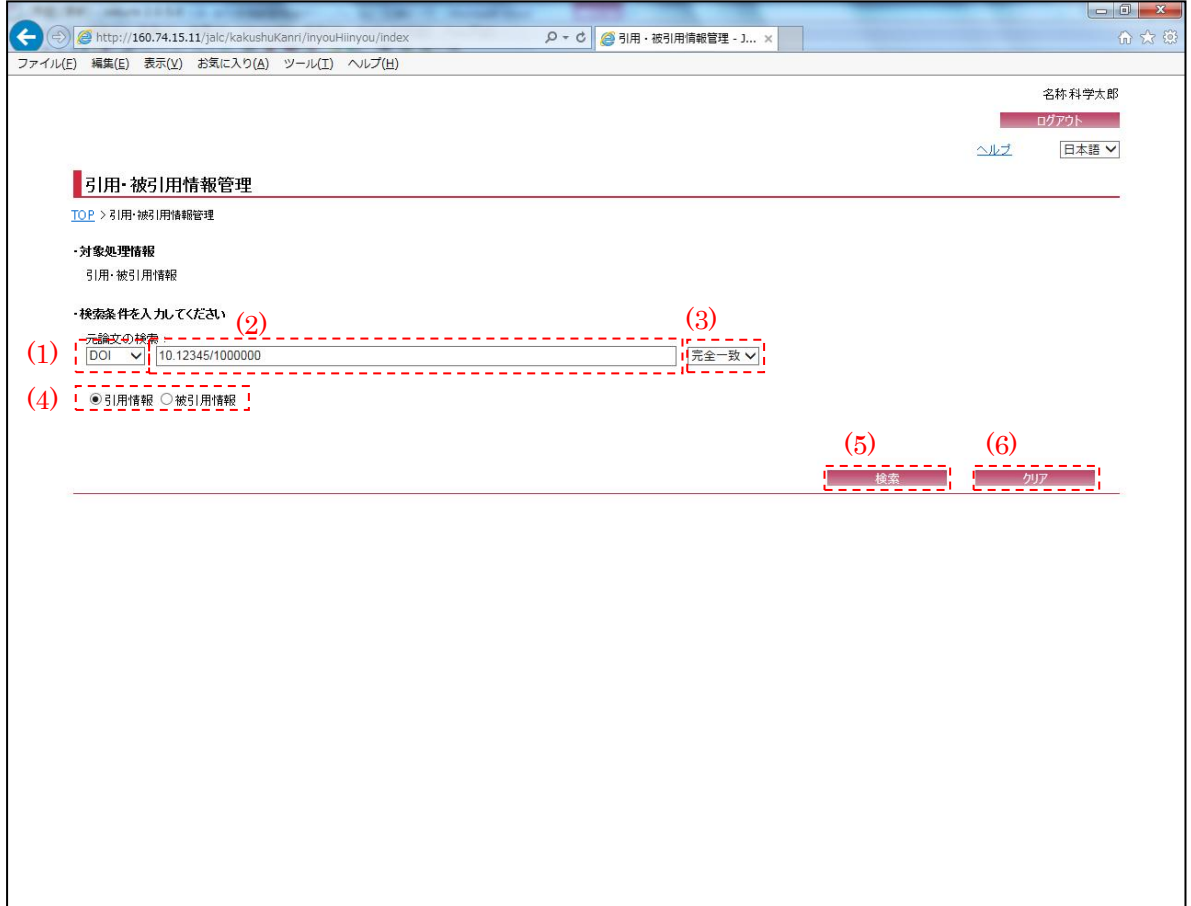

<span id="page-2-0"></span>(1) 検索条件選択

引用・被引用情報の検索条件(DOI/タイトル)を[検索条件選択]プルダウンにて選択する。

(2) 検索条件詳細

[検索条件選択]プルダウンにて選択した項目に応じて、その詳細(全半角英数記号・2000 文字 以下)を入力する。

(3) 検索条件方法

引用・被引用情報の検索方法(完全一致/前方一致/後方一致/部分一致)を[検索条件方法]プル ダウンにて選択する。

<span id="page-3-0"></span>(4) 表示方法

検索する情報(引用情報/被引用情報)を[表示方法]ボタンにて選択する。

(5) 検索

[検索]ボタンを押下することで[、\(1\)](#page-2-0)[~\(4\)の](#page-3-0)条件に従って検索を行い、『引用・被引用情報一覧 画面』へ画面遷移する。

(6) クリア

[クリア]ボタンを押下することで[、\(1\)](#page-2-0)[~\(4\)の](#page-3-0)条件を初期値(検索条件選択: "DOI"、検索条件 詳細:空欄、検索条件方法:"完全一致"、表示方法:"引用情報")に変更する。

# 2.2. 引用・被引用情報一覧画面

検索条件に該当し引用・被引用情報の一覧が表示される。検索結果の記事の詳細を表示する場 合は、[検索結果リスト(DOI)]リンクを押下する。

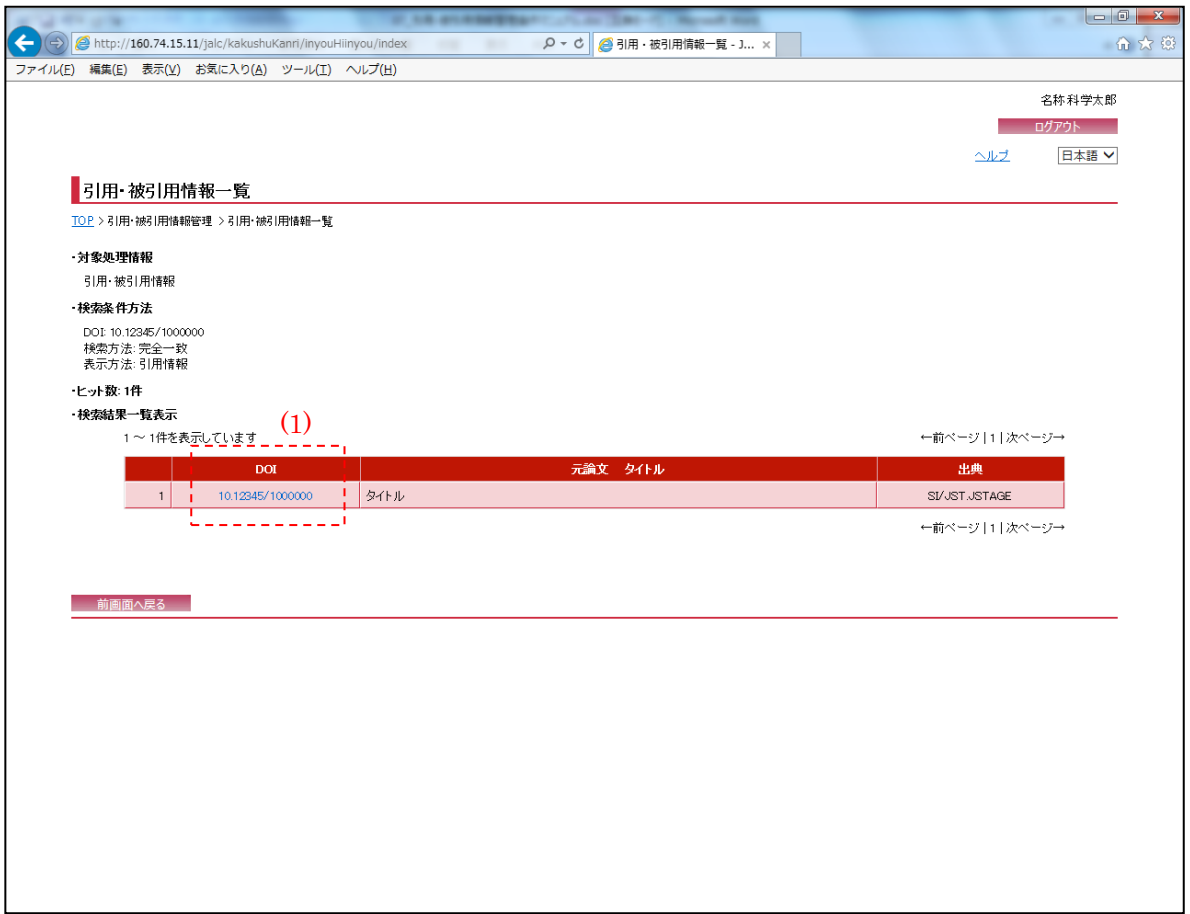

(1) 検索結果リスト(DOI)

[検索結果リスト(DOI)]リンクを押下することで、対象データの『引用・被引用情報詳細画面』 へ画面遷移する。

۳

2.3. 引用・被引用情報詳細画面

以下の画面で引用・被引用情報の詳細情報が表示される。表示情報の変更を行う場合は、[変更] ボタンを押下する。

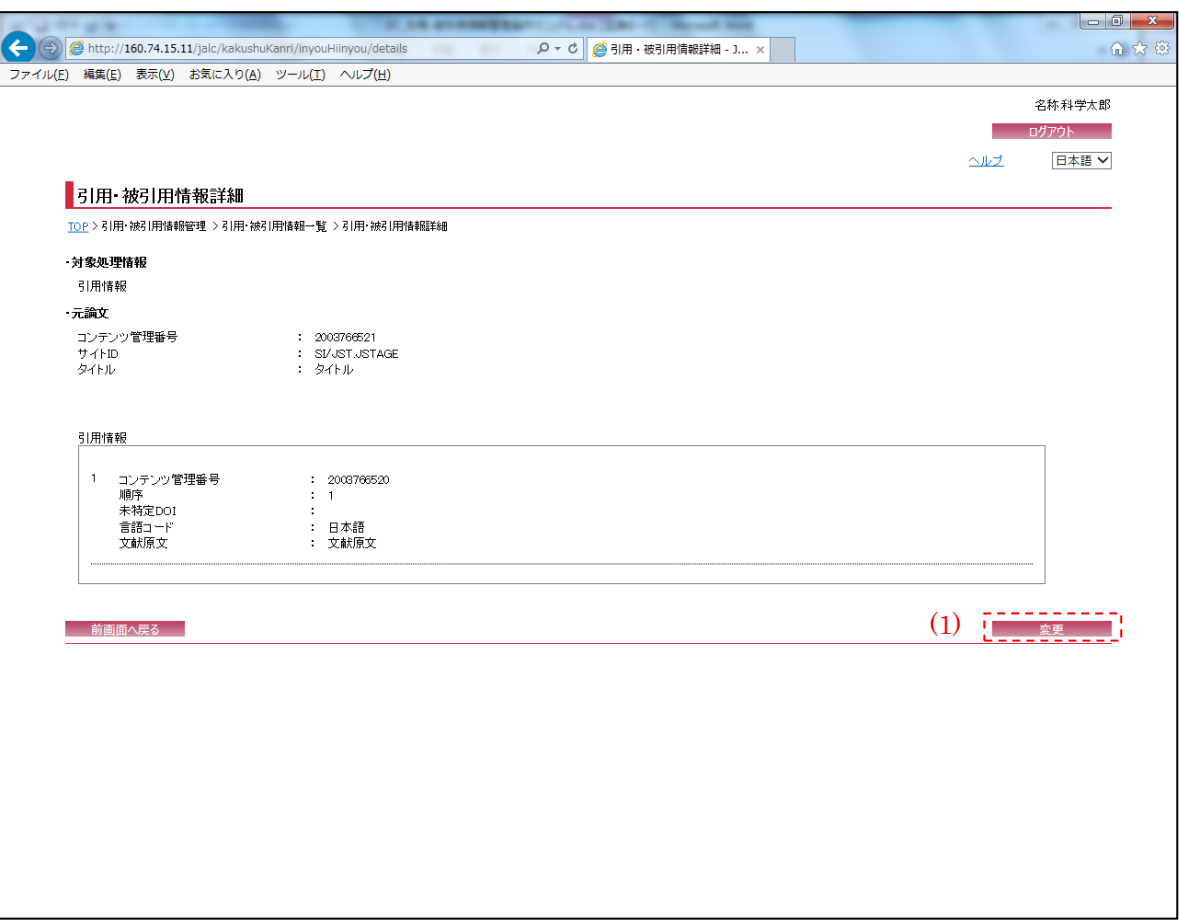

(1) 変更

[変更]ボタンを押下することで、『引用・被引用情報登録変更画面』へ画面遷移する。

2.4. 引用・被引用情報登録変更画面

以下の画面では、引用・被引用情報の登録・変更処理が可能である。

入力情報の確認を行う場合には、[確認]ボタンを押下する。[クリア]ボタンを押下すると、入 力欄が『引用・被引用情報登録変更画面』の初期表示時に戻る。

〈引用情報〉

**Contract Contract** 

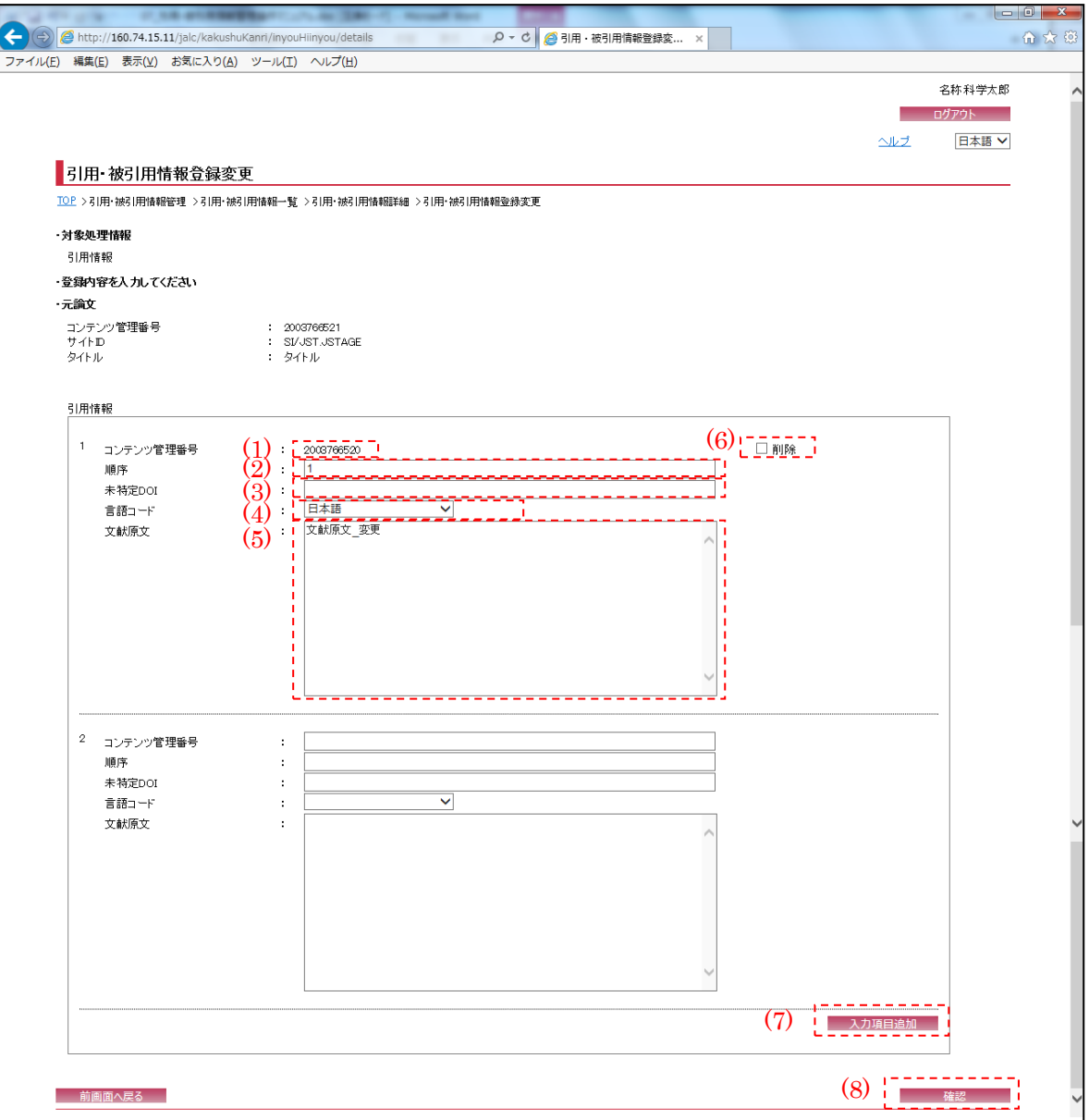

<span id="page-7-0"></span>(1) コンテンツ管理番号

選択されたレコードに引用されている記事(引用文献)のコンテンツ管理番号(半角数字・10 文 字以下)が表示されている。変更は出来ない。

#### (2) 順序

元論文に対す[る\(1\)の](#page-7-0)順序(半角数字・6 文字以下)が表示されている。必要に応じて変更する。 ※"1"から開始すること。

(3) 未特定 DOI

JaLC で特定されなかっ[た\(1\)の](#page-7-0) DOI が表示されている。必要に応じて変更する。

(4) 言語コード

[\(1\)の](#page-7-0)言語コード(空欄/日本語/英語等)が選択されている。必要に応じて変更する。 ※ここで選択した言語コード[で\(5\)を](#page-7-1)入力すること。

<span id="page-7-1"></span>(5) 文献原文

[\(1\)の](#page-7-0)文献の原文(全半角英数記号・4000 文字以下)が表示されている。必要に応じて変更する。

(6) 削除

表示されているコンテンツ管理番号/順序/未特定 DOI/言語コード/文献原文を削除したい場合、 [削除]チェックボックスにチェックを入れる。

(7) 入力項目追加

[入力項目追加]ボタンを押下することで、新規入力フォーム(コンテンツ管理番号/順序/未特定 DOI/言語コード/文献原文)が追加される。

(8) 確認

[確認]ボタンを押下することで、『引用・被引用情報登録変更確認画面』へ画面遷移する。

### 〈被引用情報〉

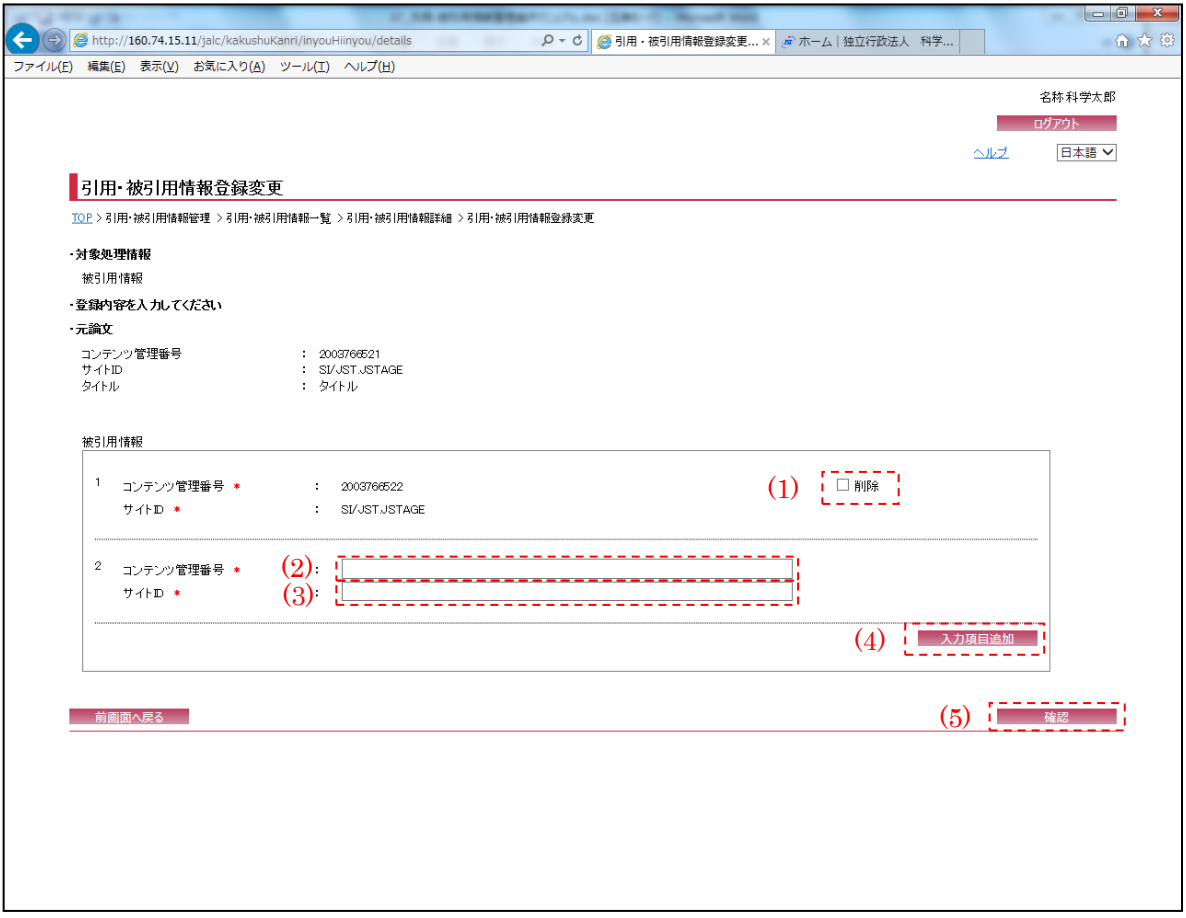

※"\*(赤色)"マークが付いている箇所は必須項目である為、必ず入力すること。

(1) 削除

表示されているコンテンツ管理番号/ サイト ID を削除したい場合、[削除]チェックボックスに チェックを入れる。

<span id="page-8-0"></span>(2) コンテンツ管理番号

選択されたレコードに引用されている記事(引用文献)のコンテンツ管理番号(半角数字・10 文 字以下)を入力する。

(3) サイト ID

[\(2\)を](#page-8-0)引用している記事(元論文)の出典サイト ID(半角英数記号・100 文字以下)を入力する。

۳

(4) 入力項目追加

[入力項目追加]ボタンを押下することで、新規入力フォーム(コンテンツ管理番号/ サイト ID) が追加される。

(5) 確認

[確認]ボタンを押下することで、『引用・被引用情報登録変更確認画面』へ画面遷移する。

2.5. 引用・被引用情報登録変更確認画面

以下の画面では『引用・被引用情報登録変更画面』で入力した引用・被引用情報が表示される。 該当情報の登録を行う場合には、[登録]ボタンを押下する。

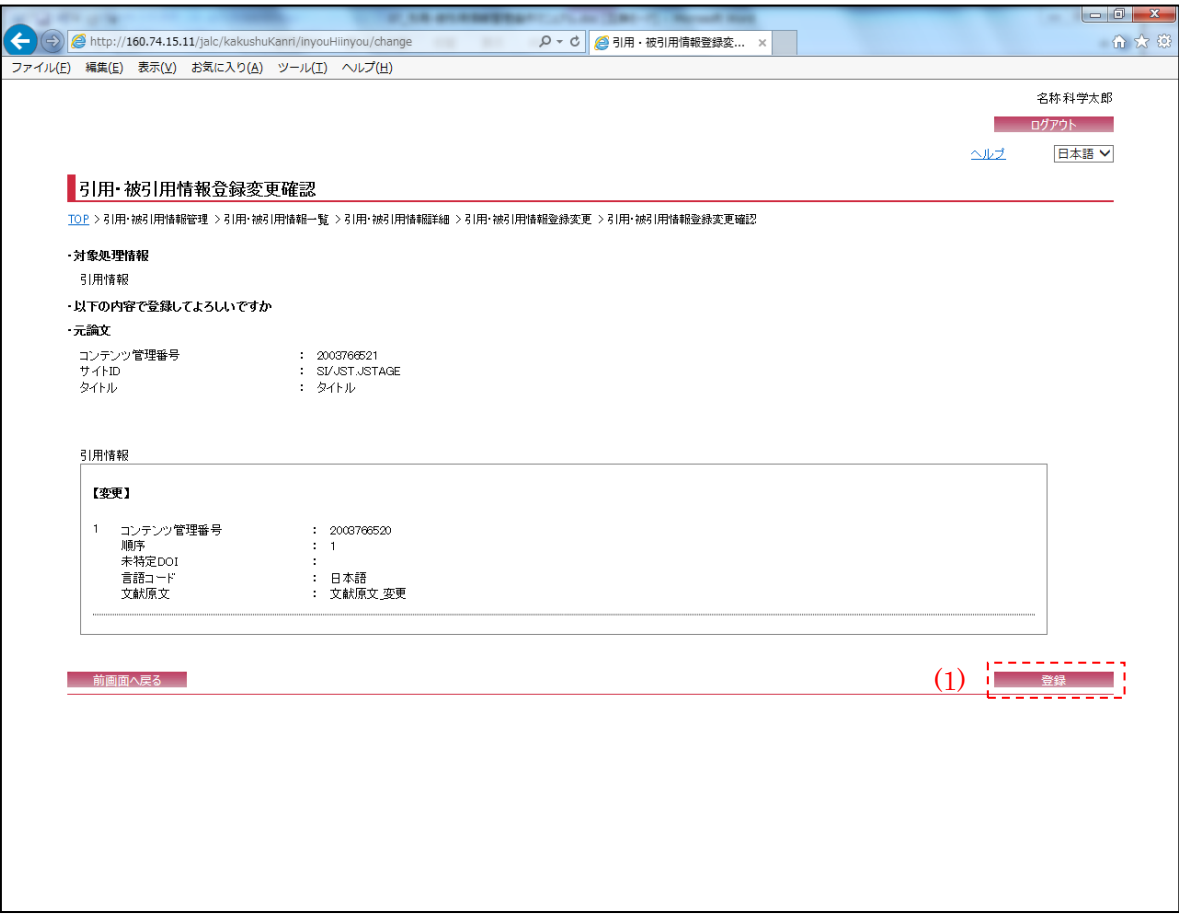

(1) 登録

[登録]ボタンを押下することで、『引用・被引用情報登録変更完了画面』へ画面遷移する。

2.6. 引用・被引用情報登録変更完了画面

登録完了後に以下の画面が表示される。画面で登録完了したい情報を確認する。

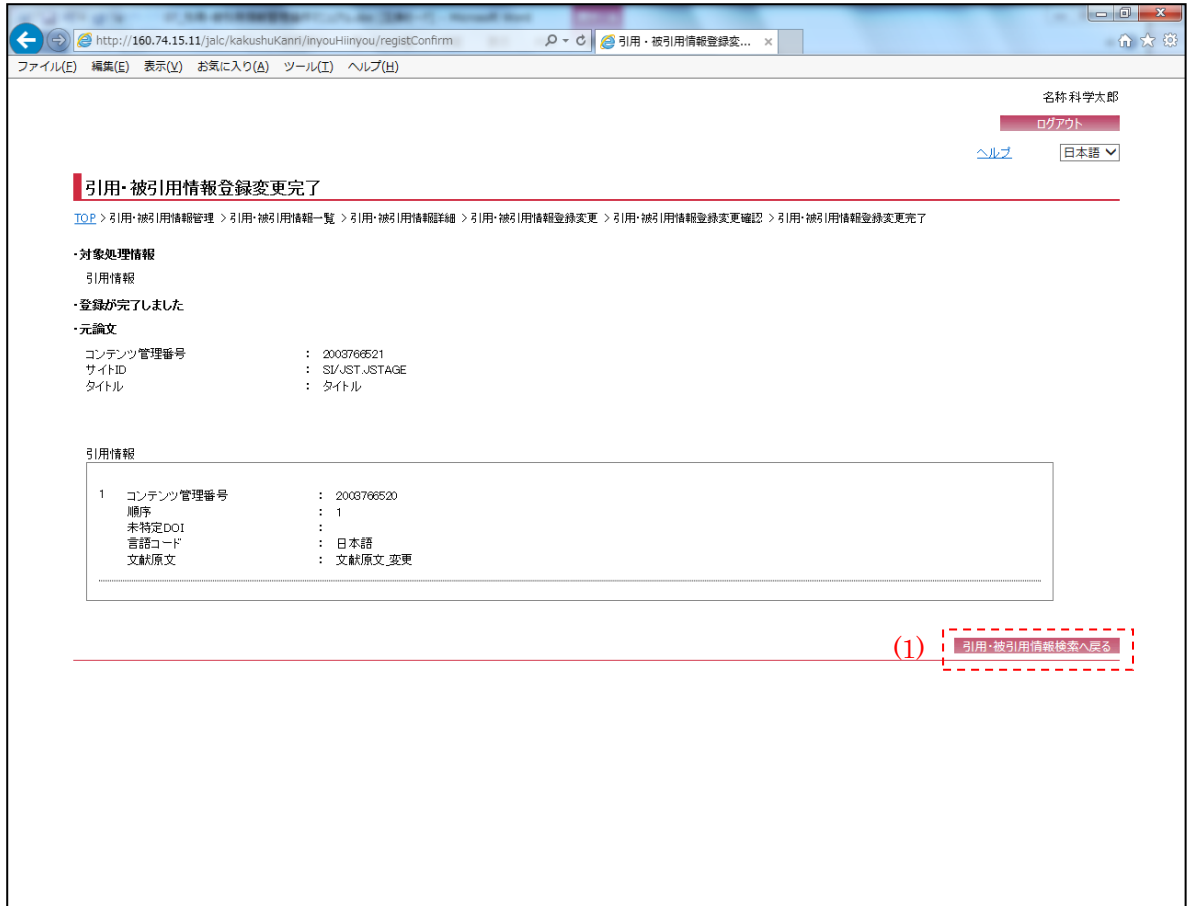

(1) 引用・被引用情報検索へ戻る

[引用・被引用情報検索へ戻る]ボタンを押下することで、『引用・被引用情報管理画面』へ画面 遷移する。